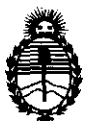

Ministerio de Salud Secretaría de Políticas, Regulación e Institutos

# **A.N.M.A.T.**<br>A.N.M.A.T.

BUENOS AIRES, Z 4 FEB 2012

VISTO el Expediente Nº 1-47-16316/11-7 del Registro de esta Administración Nacional de Medicamentos, Alimentos y Tecnología Médica (ANMAT), y

CONSIDERANDO:

Que por las presentes actuaciones Tecni Vision Oftalmología de José Luis Puppo solicita se autorice la inscripción en el Registro de Productores y Productos de Tecnología Médica (RPPTM) de esta Administración Nacional, de un nuevo producto médico.

Que las actividades de elaboración y comercialización de productos médicos se encuentran contempladas por la Ley 16463, el Decreto 9763/64, y MERCOSUR/GMC/RES. Nº 40/00, incorporada al ordenamiento jurídico nacional por Disposición ANMAT N° 2318/02 (TO 2004), y normas complementarias.

Que consta la evaluación técnica producida por el Departamento de Registro.

Que consta la evaluación técnica producida por la Dirección de Tecnología Médica, en la que informa que el producto estudiado reúne los requisitos técnicos que contempla la norma legal vigente, y que los establecimientos declarados demuestran aptitud para la elaboración y el control de calidad del producto cuya inscripción en el Registro se solicita.

Que los datos identificatorios característicos a ser transcriptos en los proyectos de la Disposición Autorizante y del Certificado correspondiente, han sido convalidados por las áreas técnicas precedentemente citadas.

Que se ha dado cumplimiento a los requisitos legales y formales que contempla la normativa vigente en la materia.

Que corresponde autorizar la inscripción en el RPPTM del producto médico objeto de la solicitud.

Que se actúa en virtud de las facultades conferidas por los Artículos 8°, inciso 11) y 10°, inciso i) del Decreto 1490/92 y por el Decreto 425/10.

 $425/10.$ 

,

 $\sqrt{ }$ 

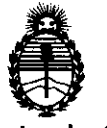

# **OISPOSICION N"** 1 1 2 6

Ministerio de Salud<br>Secretaría de Políticas, Regulación e Institutos A.N.M.A.T.

# Por ello; EL INTERVENTOR DE LA ADMINISTRACIÓN NACIONAL DE MEDICAMENTOS, ALIMENTOS Y TECNOLOGÍA MÉDICA DISPONE:

ARTICULO 10- Autorízase la inscripción en el Registro Nacional de Productores y Productos de Tecnología Médica (RPPTM) de la Administración Nacional de Medicamentos, Alimentos y Tecnología Médica del producto médico de marca Unicos, nombre descriptivo Refractómetro Oftalmológico y nombre técnico Refractores, Oftalmológicos, de acuerdo a lo solicitado por Tecni Vision Oftalmología de José Luis Puppo con los Datos Identificatorios Característicos que figuran como Anexo I de la presente Disposición y que forma parte integrante de la misma.

ARTICULO 2° - Autorízanse los textos de los proyectos de rótulo/s y de instrucciones de uso que obran a fojas 5 y 7 a 32 respectivamente, figurando como Anexo 11 de la presente Disposición y que forma parte integrante de la misma.

ARTICULO 30 - Extiéndase, sobre la base de lo dispuesto en los Artículos  $\hat{\mathbb{U}}$  precedentes, el Certificado de Inscripción en el RPPTM, figurando como Anexo III de la presente Disposición y que forma parte integrante de la misma.

ARTICULO 4° - En los rótulos e instrucciones de uso autorizados deberá figurar la leyenda: Autorizado por la ANMAT, PM-1095-48, con exclusión de toda otra leyenda no contemplada en la normativa vigente.

ARTICULO 5°- La vigencia del Certificado mencionado en el Artículo 3° será por cinco (5) años, a partir de la fecha impresa en el mismo.

ARTICULO 6° - Regístrese. Inscríbase en el Registro Nacional de Productores y Productos de Tecnología Médica al nuevo producto. Por Mesa de Entradas notifíquese al interesado, haciéndole entrega de copia autenticada de la presente Disposición, conjuntamente con sus Anexos 1, 11 Y III. Gírese al

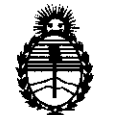

Ministerio de Salud Secretaría de Políticas, Regulación e Institutos A.N.M.A.T.

Departamento de Registro a los fines de confeccionar el legajo correspondiente.

Cumplido, archívese.

Expediente N0 1-47-16316/11-7

DISPOSICIÓN NO ejb  $1 1 2 6$ 

 $\overline{C}$ Expediente Nº<br>DISPOSICIÓN<br>ejb

Or. OTTO A. ORSINGHER **sue\_INTERVENTQH A.N.M.A.T.** 

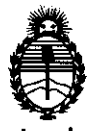

Ministerio de Salud Secretaría de Políticas, Regulación e Institutos A.N.M.A.T.

#### ANEXO I

DATOS IDENTIFICATORIOS CARACTERÍSTICOS del PRODUCTO MÉDICO inscripto en el RPPTM mediante DISPOSICIÓN ANMAT Nº ........1..1..2..6... Nombre descriptivo: Refractómetro oftalmológico

Código de identificación y nombre técnico UMDNS: ECRI 13-313 refractores, oftalmológicos.

Marca del producto médico: UNICOS

Clase de Riesgo: Clase I

Indicación/es autorizada/s: medir la refracción y estudiar la visión binocular. Modelo(s):

Viewlight (VT-10U, UDR 700)

Condición de expendio: Venta exclusiva a profesionales e instituciones sanitarias.

Nombre del fabricante: UNICOS USA, LLC

Lugar/es de elaboración: 7205 NW 68th Street, Suite 12, Miami, Florida 33166, USA.

Expediente Nº 1-47-16316/11-7

DISPOSICIÓN Nº 1126

Dr. OTTO A. ORSINGHEH **SUB.INTERVENTOR**  $A.N.M.A.T.$ 

ejb

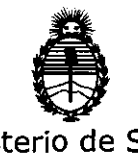

Ministerio de Salud Secretaría de Políticas, Regulación e Institutos A.N.M.A.T.

#### ANEXO 11

TEXTO DEL/LOS RÓTULO/S e INSTRUCCIONES DE USO AUTORIZADO/S del PRODUCTO MÁDICO inscripto en el RPPTM mediante DISPOSICIÓN ANMAT Nº . . . . . . . . . . .

Dr. OTTO A<sup>1</sup> ORSINGHEH<br>SUB-INTERVEN I UH **SUB-INTERVENTUR**  $A, N, M, A, T.$ 

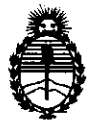

Ministerio de Salud<br>Secretaría de Políticas, Regulación e Institutos A.N.M.A.T.

#### ANEXO III

#### CERTIFICADO

Expediente NO: 1-47-16316/11-7

El Interventor de la Administración Nacional de Medicamentos, Alimentos y Tecnología Médica (ANMAT) certifica que, mediante la Disposición Nº  $1...$  $2...$ y de acuerdo a lo solicitado por Tecni Vision Oftalmología de José Luis Puppo, se autorizó la inscripción en el Registro Nacional de Productores y Productos de Tecnología Médica (RPPTM), de un nuevo producto con los siguientes datos identificatorios característicos:

Nombre descriptivo: Refractómetro oftalmológico

Código de identificación y nombre técnico UMDNS: ECRI 13-313 refractores, oftalmológicos.

Marca del producto médico: UNICOS

Clase de Riesgo: Clase I

Indicación/es autorizada/s: medir la refracción y estudiar la visión binocular.

Modelo(s) :

Viewlight (VT-10U, UDR 700)

Condición de expendio: Venta exclusiva a profesionales e instituciones sanitarias. Nombre del fabricante: UNICOS USA, LLC

Lugar/es de elaboración: 7205 NW 68th. Street, Suite 12, Miami, Florida 33166, USA.

Se extiende a Tecni Vision Oftalmología de José Luis Puppo el Certificado PM- 1095-48, en la Ciudad de Buenos Aires, a ... 24 FEB 2012 ........ siendo su vigencia por cinco (5) años a contar de la fecha de su emisión.

DISPOSICIÓN Nº 1 1 2 6

ejb

Dr. OTTO A. ORSINGHER<br>SUB-INTERVENTOR **A.N.M.A.T.** 

#### , **PROYECTO DE ROTULO**

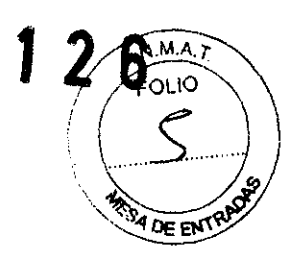

Fabricado por **UNICOS USA, LLC** 

7205 NW 68 ST, Suite 12, Miami, Florida 33166, USA

Importado por **Tecni Vision Oftalmología de JOSE LUIS PUPPO** 

Moreno 1785 4° Piso, (1093) C.A.B.A.

E-mail: **PUpDo@tecnjvision.com.ar** 

TEL 4381-4275

**UNICOS®** 

**Modelo** 

# **Refract6metro Oftalmológico**

CONTENIDO: 1 equipo y accesorios

SERIE Nº

Fecha de Fabricación

Temperatura de almacenamiento: 10°C - 40°C

Lea las Instrucciones de Uso.

Director Técnico: Farmacéutico Christian E. Papasian, M.N. 13323

VENTA EXCLUSIVA A PROFESIONALES E INSTITUCIONES SANITARIAS

AUTORIZADO POR LA ANMAT PM-1095-48

LUIS PUPPO CNIVISION

CHRISTLANE. PAPASIAN K.<br>FARMACEUTICO **DIRECTOR** TECNICO M.N. Nº 13.323

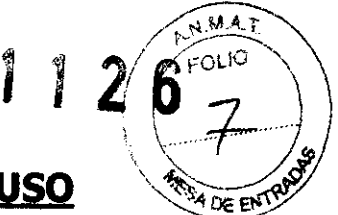

# **PROYECTO DE INSTRUCCIONES DE USO**

Fabricado por **UNICOS USA, LLC** 

7205 NW 68 ST, Suite 12, Miami, Florida 33166, USA

Importado por **Tecni Vision Oftalmología de lOSE LUIS PUPPO** 

Moreno *17854°* Piso, (1093) C.A.B.A.

E-mail: **pupDo@tecnivision.com.ar** 

TEL. 4381-4275

**UNICOS®** 

**Viewlight (VT-l0U, UDR 700)** 

**Refractómetro Oftalmológico** 

CONTENIDO: 1 equipo y accesorios

Temperatura de almacenamiento: 10°C - 40°C

Lea las Instrucciones de Uso.

Director Técnico: Farmacéutico Christian E. Papasian, M.N. 13323

VENTA EXCLUSIVA A PROFESIONALES E INSTITUQONES SANITARIAS

AUTORIZADO POR LA ANMAT PM-1095-48

# **DESCRIPCIÓN DEL EQUIPO**

El modelo VT-10U cuenta con un par de baterías. Cada batería incluye un juego de lentes de esfera y de cilindro, así como también lentes auxiliares. Se ofrecen breves descripciones de varias de las partes para que el operador comprenda la función de cada uno.

- 1) Ventana de paciente
- 2) Tuerca de fijación de mirilla cercana
- 3) P.D. Escala
- 4) Cilindro Cruzado
- 5) Cruz de la perilla del cilindro

6) Distancia del vértice mirando la ventana: Para confirmar la distancia entre la córnea y la superficie de la lente vértice retractor.

7) Prisma rotativo: para la medición de la heteroforia y el equilibrio binocular.

8) Perilla de prisma rotativa.

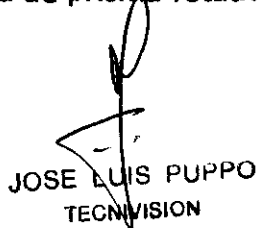

CHRIS**TIAN E** PAPASIAN K.<br>FARMACEUTICO

**DIRECTOR** TECNICO M.N. Nº 13.323

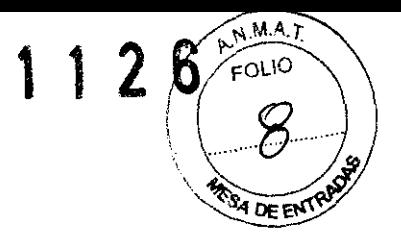

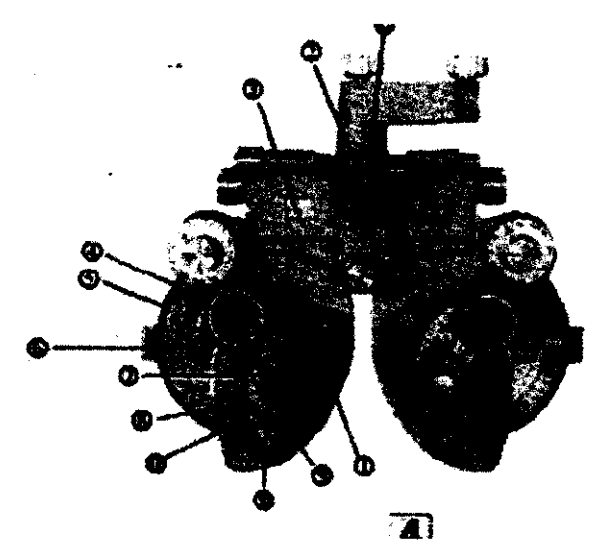

9) El mando del eje del cilindro.

- 10) Botón de alimentación del cilindro
- 11) Los ángulos del cilindro eje.
- 12) Soporte de punto cerca de la barra
- 13) Nivel
- 14) Disco esférico.
- 15) Escala de la esfera de poder.
- 16) índice: representan las lentes auxiliares dentro de la ventana del paciente.
- 17) Botón de lente auxiliar
- 18) La escala auxiliar de la lente.
- 19) Marcación de rápida transmisión de energía esférico.
- 20) Escala de potencia del cilindro.

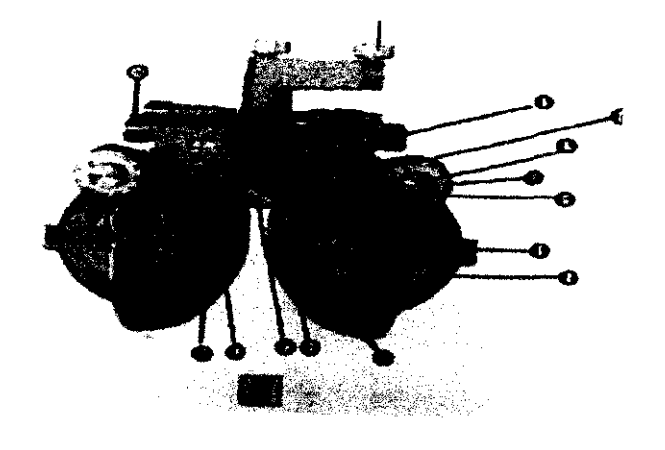

21) Establecempin. 22) Botón del apoya-frente. JOSE LUS PUPPO TECNIVISION

ADARIAN K.

CHRIS **FAPtMACEUTICO DIRECTOR** TECNICO M N. N° 13·373

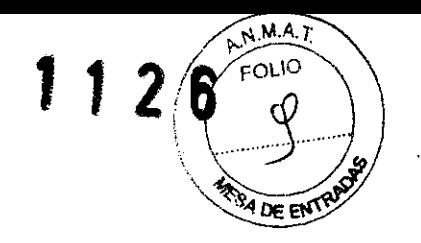

- 23) La escala del cilindro del eje de referencia.
- 24) Indicador del eje del cilindro.
- 25) Botón de la abrazadera.
- 26) P: O perilla de ajuste.
- 27) Botón de ajuste de rotación.
- 28) Soporte de montaje.
- 29) El mando de nivelación de ajuste.
- 30) Palanca de convergencia.
- 31) Yugo.
- 32) de apoyo del Órgano.

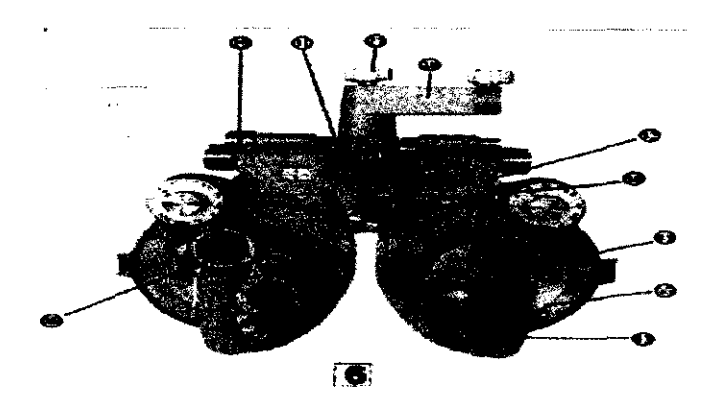

- 33) del cuerpo
- 34) Torreta.
- 35) cubierta esférica de visualización de la lente.
- 36) Indicador de prisma rotativo.
- 37) Frente descanso.
- 38) Pantalla facial.
- 39) cubierta de vidrio.

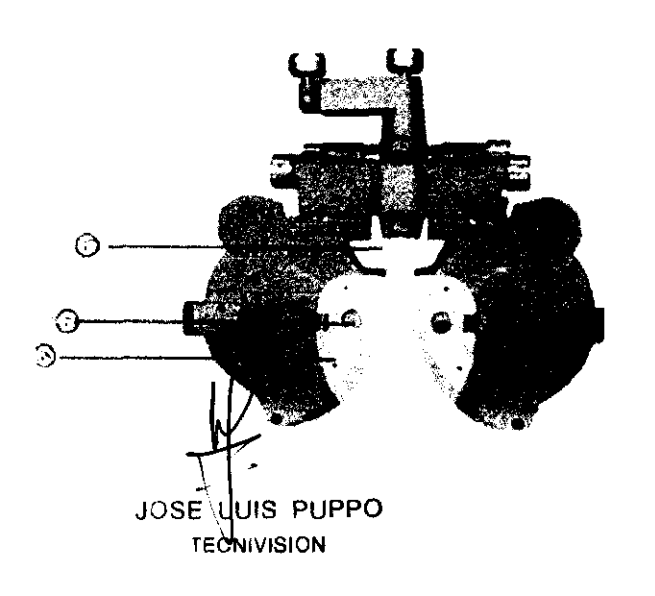

E. PAPASIAN K. **CHRIS** 'IAN **FARMACEUTICO DIRECTOR** TECNrCO M.N. N° \ 3.323

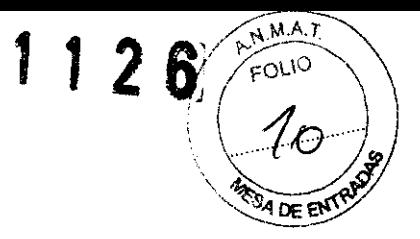

Los componentes básicos del UOR-700 constan de 4 partes:

Cuerpo de Referencia, Panel de Operación, caja de Unión y caja Convertidora.

# **Accesorios estándar**

- 1) Un (1) par de cilindros auxiliares de lentes 2.000.
- 2) Un (1) par de cilindros auxiliares de lentes 0.120.
- 3) Un (1) pieza de pincel de aire.
- 4) Un (1) trozo de tela.
- 5) Un (1) trozo de tornillo de fijación
- 6) Un (1) pieza de cerca de tarjeta de energía.
- 7) Un (1) trozo de varilla cerca de energía.
- 8) Un (1) pieza de soporte de la tarjeta.
- 9) Un (1) trozo de cubierta de polvo.

# **Accesorios opcjonales**

- 1) Un (1) par de lentes esféricas auxiliar + 10.000.
- 1) Un (1) par de lentes esféricas auxiliares 10.000.
- 1) Un  $(1)$  par de lentes de  $+$  0.37D cruz cilindro.
- 1) Un (1) par de lentes de + 0.500 cruz cilindro.
- 1) Un (1) par de lentes esféricas auxiliar 2,5 O. (para el retinoscopio.)

# **Cuerpo de UDR-700 (Cuerpo Ref.)**

El cuerpo UOR-700 es la parte más importante del refractó metro digital, y está instalado en la mesa de la unidad.

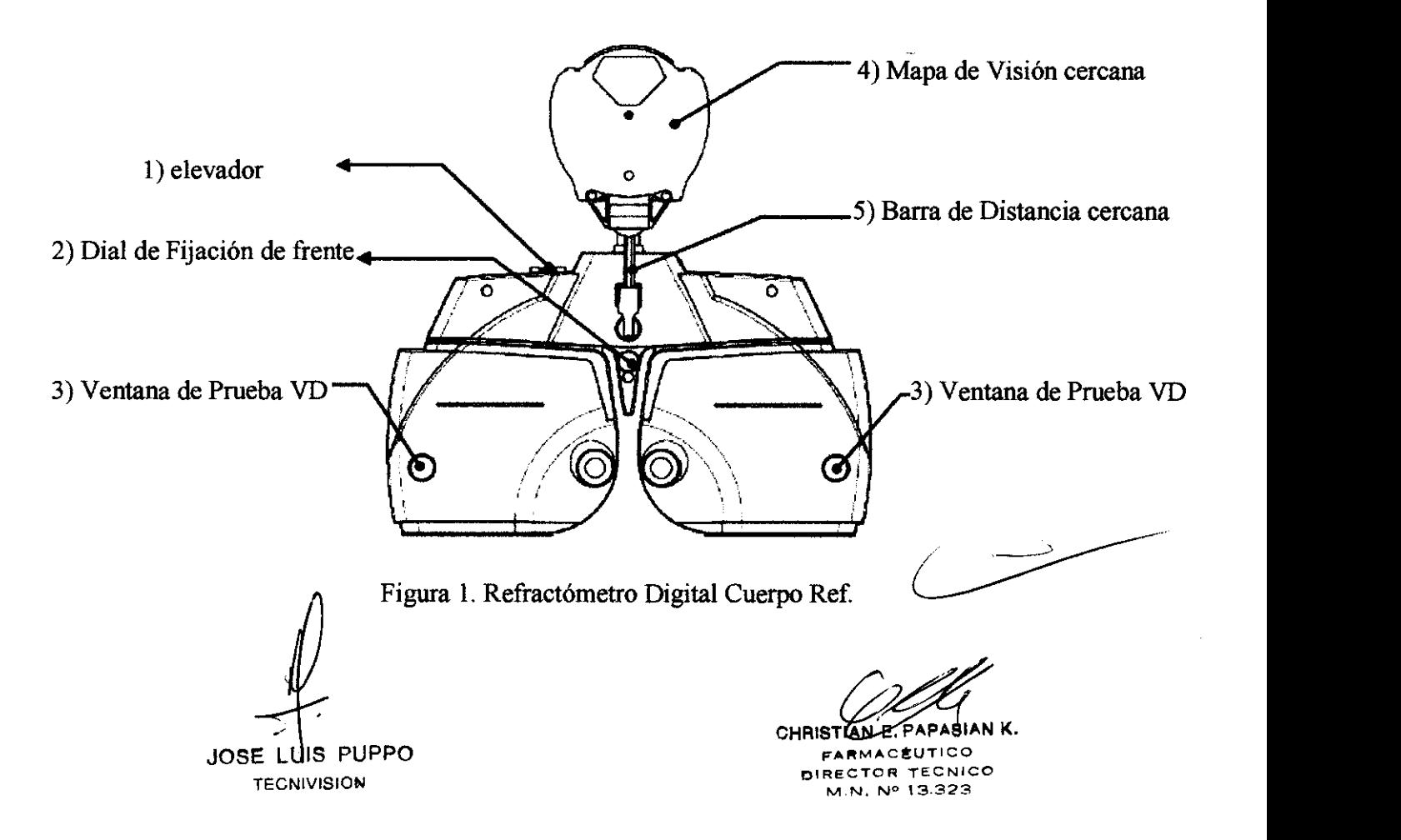

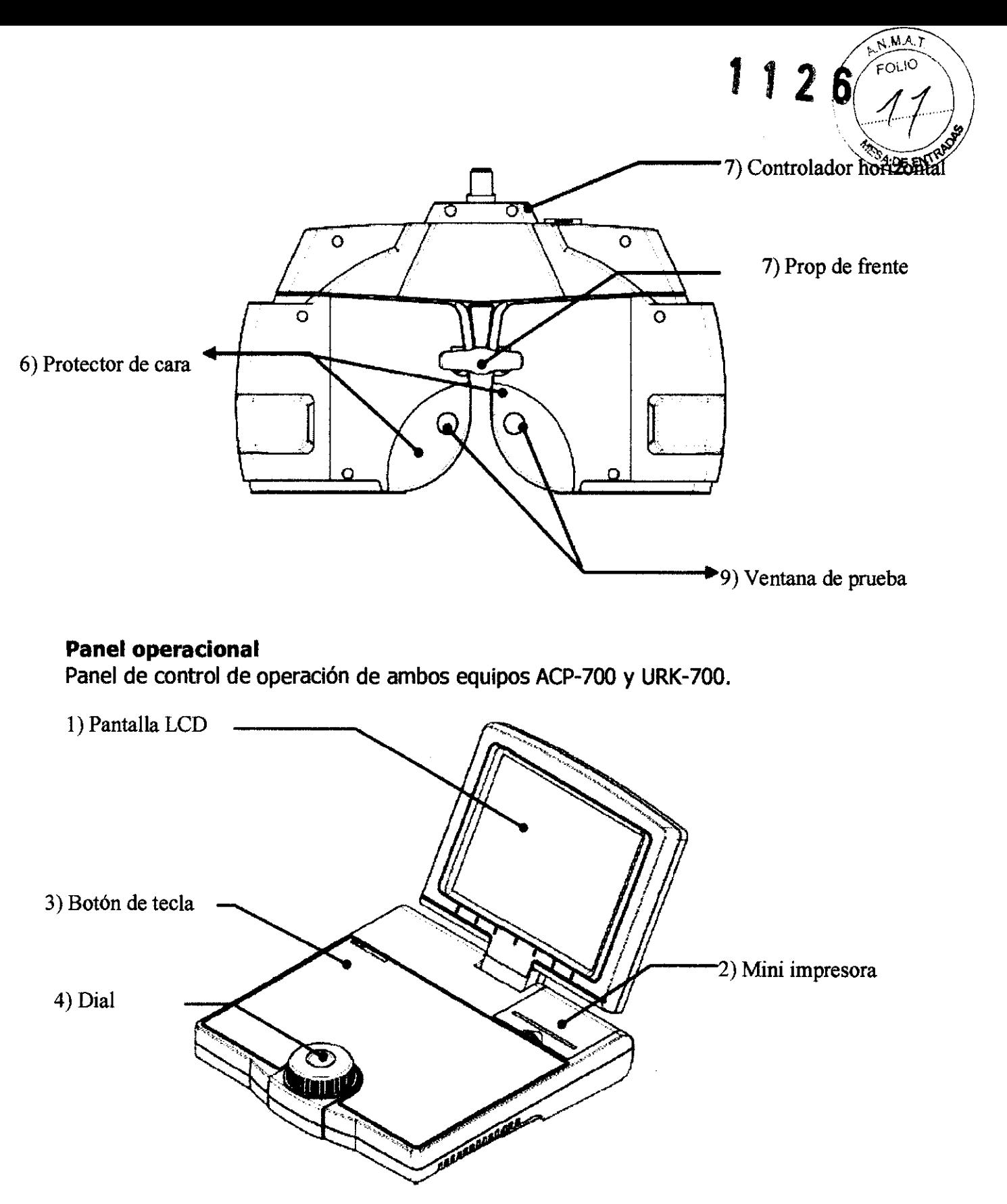

(Figura 3) panel de Operación (lado frontal)

IS PUPPO JOSE LO **TECNIVISION** 

CHRISTAN E PAPASIAN K. **DIRECTOR** TECNICO M.N. N° 13.323

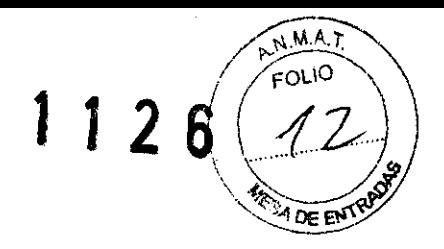

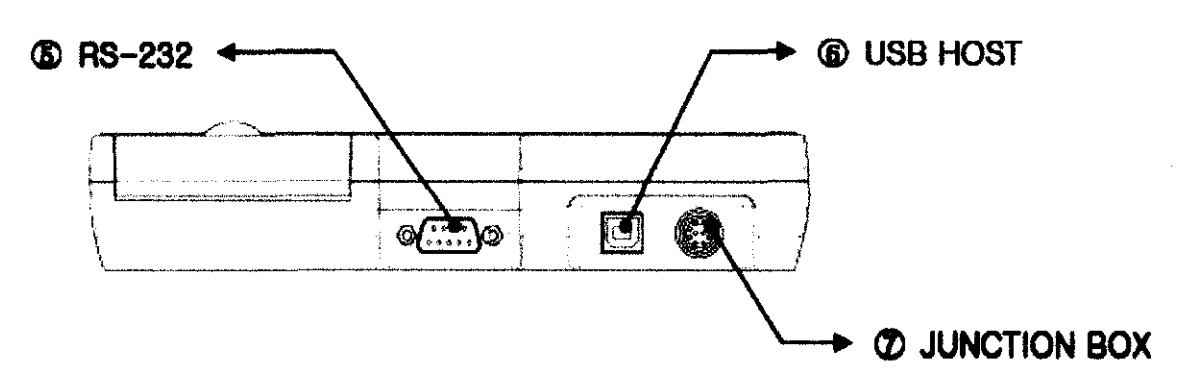

(Figura 4) panel de Operación (lado posterior)

#### **Caja de unión**

La caja de unión conecta el Cuerpo Ref. con el Panel de Operación, comunica con los **paneles y suministra cada equipo con la energía.** 

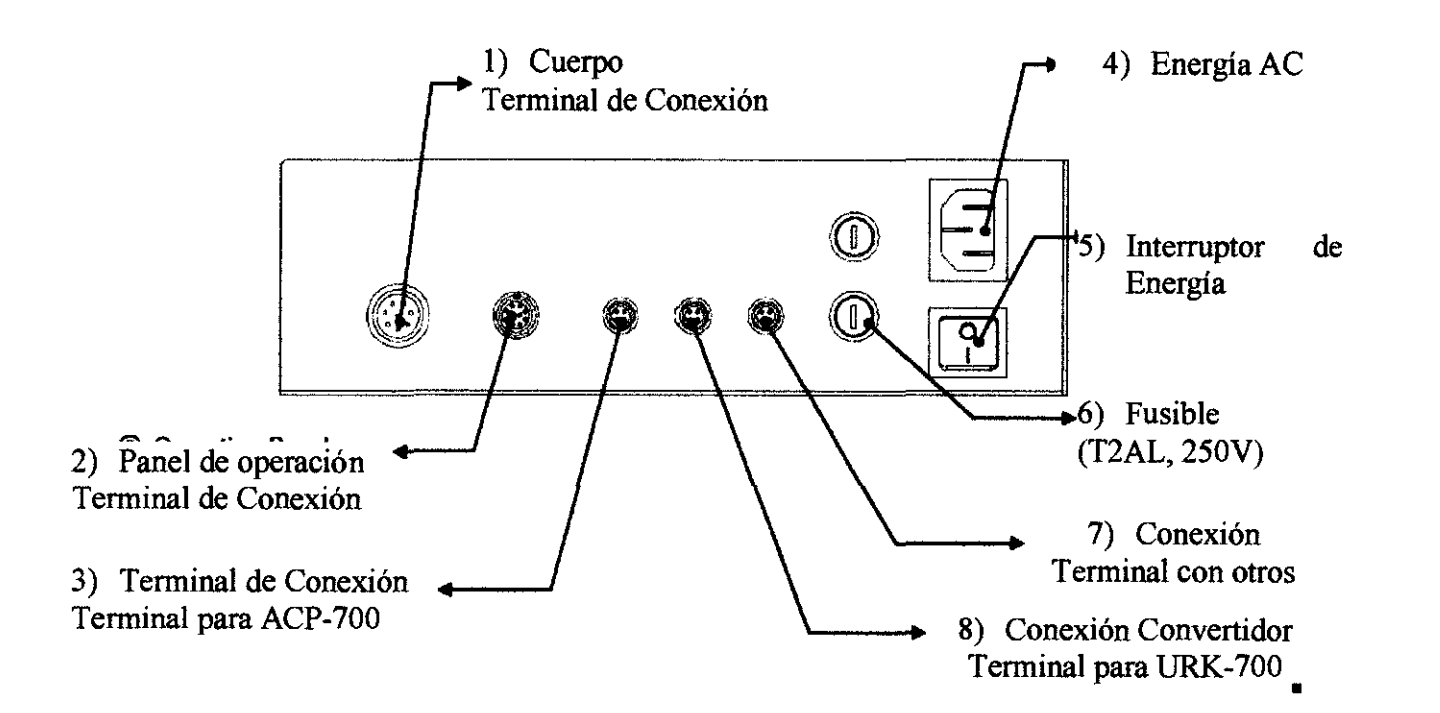

# **Accesorios**

**Estos son varios de los accesorios ofrecidos por UDR-700.** 

JOSE L IS PUPPO **TECNiVISION** 

CHRIST<u>(AN E-PAPASIAN K.</u><br>FARMACEUTICO

**RECTOR TECNICO M,N. N° 13.323** 

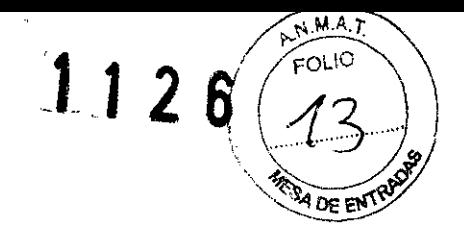

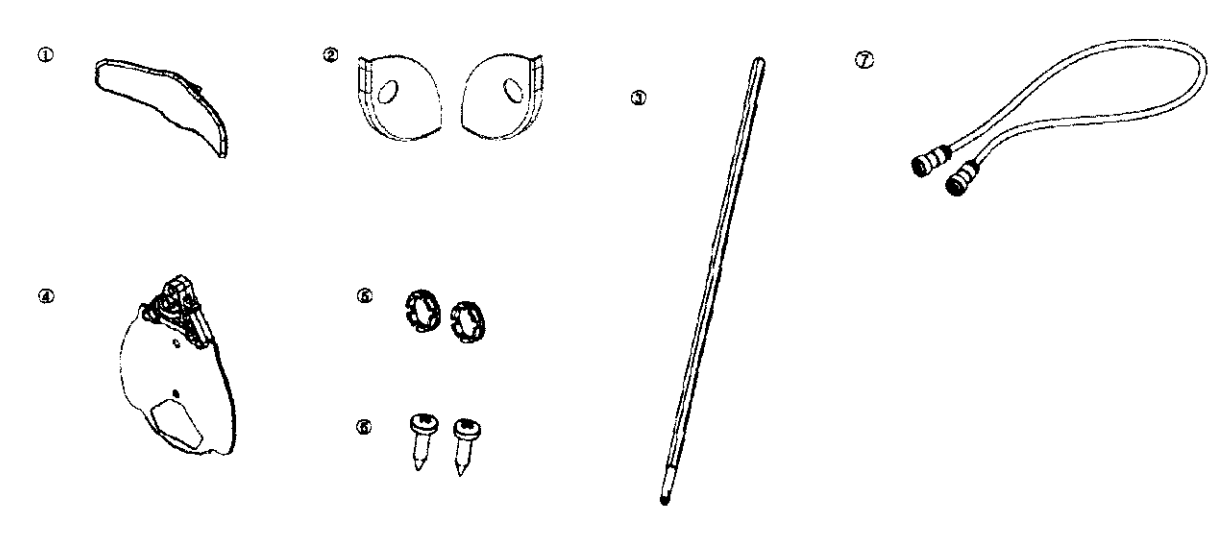

(Figura 6) Accesorios de Cuerpo Ref

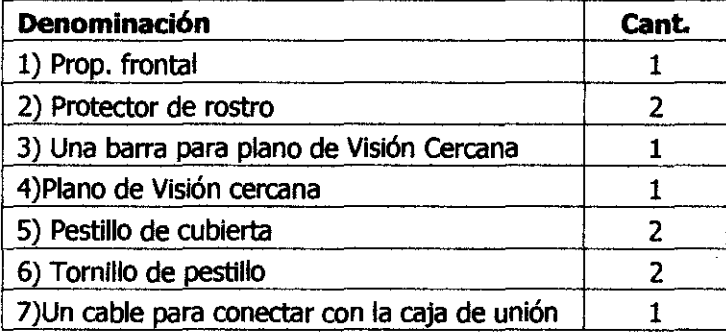

# Panel de operación

Cuerpo Ref.

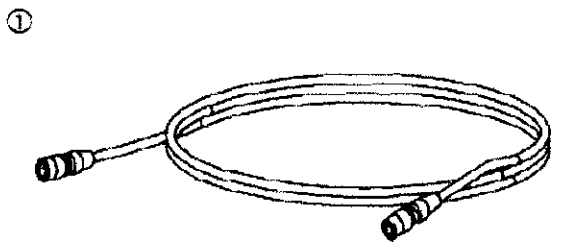

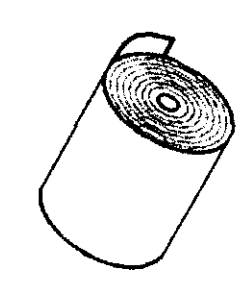

(Figura 7) Accesorios del panel de Operación

 $\circledcirc$ 

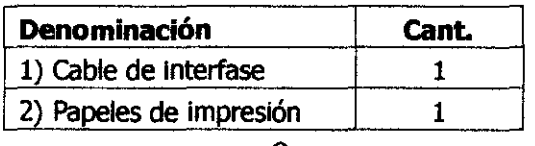

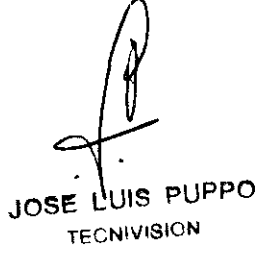

**CHRISTIAN E. PAPASIAN K.**<br>FARMACEUTICO **DIRECTOR** TECNICO M N. N° 13.323

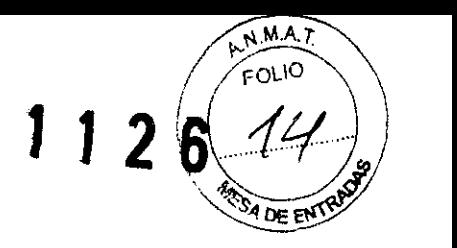

### Caja de unión

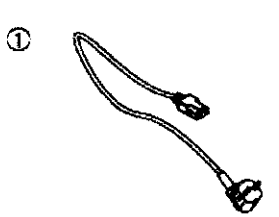

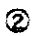

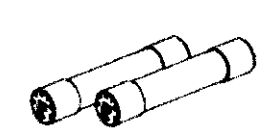

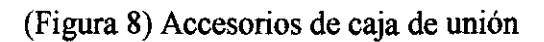

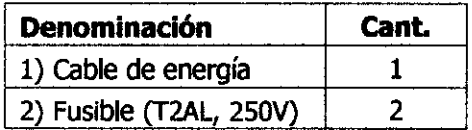

#### Caja convertidora

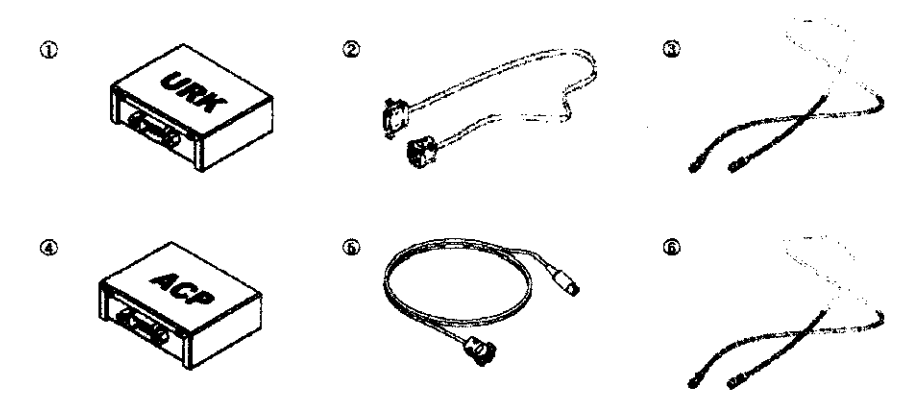

(Figura 9) accesorio de la caja convertidora

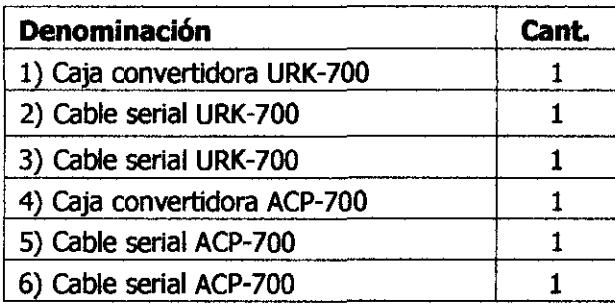

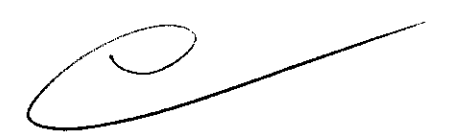

# **Indicaciones de uso**

El Refractómetro digital de UNlCOS está diseñado para medir la refracción y estudiar la visión binocular.

JOSE LUIS PUPPO **TECNIVISION** 

**E. PAPASIAN K. CHRISTIAN FARMACEUTICO DIRECTOR** TECNICO M N. N° 13373

### **INSTRUCCIONES DE USO**

### **Instalación**

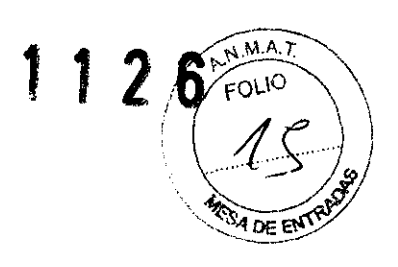

#### **Modelo VT-l0U**

Monte el refractor en el brazo de soporte oftálmico.

Establecer el soporte (28) en el eje de apoyo del brazo STND y arreglarlo por el botón de la abrazadera (25).

El tomillo de fijación del accesorio debe ser atomillado en el eje de soporte de la parte inferior del soporte (28).

1) Ubique un asiento del paciente en la silla de refracción exactamente.

2) Establecer el P.D. Correctamente.

Mientras observa P.D. escala (3), y ajustar P.D. girando el P.D. la perilla de ajuste (26).

3) Establezca el refractor de del paciente y ajustar la altura del refractor, la dirección del cuerpo y el nivel horizontal.

Al mover el eje de apoyo hacia arriba y abajo, ajuste la altura del refractor.

Aflojando la perilla de ajuste de rotación (27), ajustar la dirección en el cuerpo.

Mientras que ver el nivel (13) y ajustar el nivel horizontal girando la perilla de ajuste de nivelación (29).

4) Establecer la distancia de vértice de la córnea para 13.7Smm.

La córnea vértice se puede ajustar moviendo el descanso de su frente.

5) Establecer el objetivo del auxiliar.

En el caso de la refracción del ojo derecho, establecido en el ojo derecho se abrió como "O" en el ojo izquierdo es ocluido como "OC". Alinee la posición de la escala auxiliar de la lente con el índice girando el mando de la lente auxiliar.

6) Establecer la esfera de poder

Mientras ven la escala de potencia esférica (15) y gire el disco esférico (14), esfera de poder se puede cambiar el paso3.00D girando el dial de potencia esférica de reenvío rápido (19).

7) Establecer el eje del cilindro.

Alinee la escala del eje de referencia del cilindro (23) para el indicador de eje del cilindro (24) por girando el mando del eje del cilindro (9)

8) Establecer la escala de potencia del cilindro (20), a su vez gire la perilla del cilindro. (10).

### **Modelo UDR-700**

Siga las instrucciones para la instalación de los sistemas más básicos:

1) Verifique si están todos los componentes básicos.

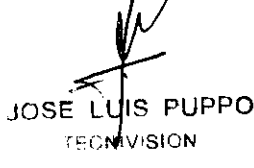

CHRISTIAN E. PAPASIAN K. **DIRECTO"** TECNICO M.N. N° 13\_323

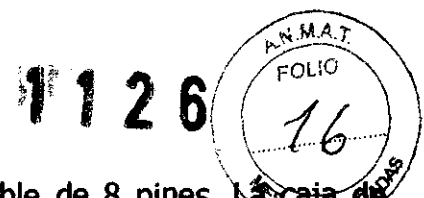

- 2) Conecte el Cuerpo Ref. a la caja de unión mediante el cable de 8 pines.  $\mathbb{A}$ unión débe ser apagada.
- 3) Conecte el panel de operación a la caja de unión mediante el cable de 10 pines.
- 4) Conecte el ACP-700.
- 5) Conecte el URK-700.
- 6) Conecte el cable de energía de la caja de unión y luego verifique si todos los cables está apropiadamente conectados.
- 7) Encienda la energía del ACP-700
- 8) Encienda la energía del URK-700
- 9) Encienda la energía de la caja de unión
- lO)Luego de encender, el cuerpo ref. se enciende, y el logotipo aparece sobre la pantalla del panel de Operación. Y luego, la pantalla de inicialización aparece sobre el tiempo.
- l1)Inicia la prueba de visión luego de inicializar el cuerpo ref. y el panel de Operación.

# **Fonnas de refracci6n en general**

#### **Modelo VT-l0U**

#### **Ajuste de refractor**

1) Gire la perilla de ajuste de PO viendo la escala PO, y la P.D.

2) Mediante el ajuste de la altura del eje de soporte, alinee la altura de la ventana del paciente a la altura de los ojos del paciente.

3) Al aflojar el tornillo de ajuste de rotación, ajustar la dirección paralela con los ojos del paciente.

4) Al ver el nivel, ajuste la perilla de ajuste de nivelación a fin de establecer en el horizontal.

5) Confirmar que el centro de la pupila se alinea en la ventana de pacientes al ver desde el frente.

6) Ajuste el apoya frente a la perilla de descanso de su frente, y establecer la distancia de vértice de la córnea para 13.75mm.

7) Véase el frente de nuevo y corregir el ajuste de 2) 3) 4).

8) Soporte hacia atrás para volver a confirmar el saldo de los pacientes y el refractor.

9) Fijar el refractor con firmeza.

JOSE LUIS PUPPO **TECNIVISION** 

CHRISTIAN E.PA FARMACEUTICO DIRECTOR TECNICO M. N. IS 322

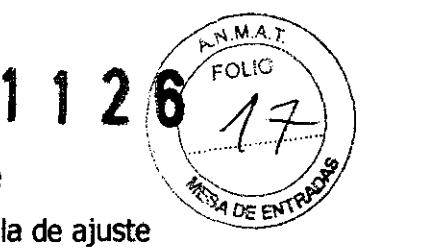

DE

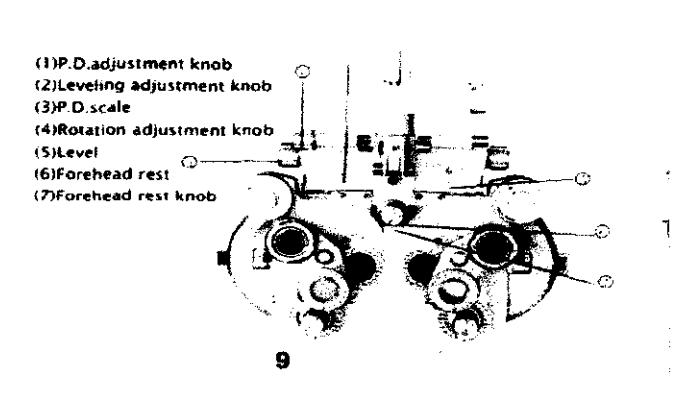

- 1. P.D. perilla de ~"""
- 2. Nivelación de la perilla de ajuste
- 3. Escala P.D.
- 1 4. Rotación de la perilla de ajuste
	- 5. Nivel
	- 6. Apoya Frente
	- 7. Perilla del apoya frente

# Comprobación de la agudeza visual

1) Gire la perilla auxiliar viendo la escala auxiliar de la lente y ajustar el ojo derecho y el ojo izquierdo.

2) Añadir los datos esfera de poder basada en el examen de inspección visual girando el disco esférico.

3) Al girar la perilla de potencia del cilindro y el mando del eje del cilindro. Añadir el poder y el eje cilindro comprobado mediante un examen objetivo.

4) Al girar el disco esférico, agregue el S 0,75 para las condiciones de niebla.

5) Alinee la tabla 0.5. (En este caso, se recomienda el uso NIDEK modelo SCP-660 o SC 1100).

6) En el caso de la lectura de la tabla 0.5 se ha completado, proceder al siguiente item7).

Si lectura la tabla 0.5 se ha completado, proceder a la prueba de radiación. (Prueba de radiación)

a) Alinear la tabla de la radiación.

b) Al girar el disco esférico, agregue el S - 0.250 paso hasta que la figura 1-12 en la tabla de la radiación se pueden leer.

c) En caso de que las líneas de la carta de la radiadón se ve profundamente, esas líneas son eje del cilindro.

d) Al girar la perilla de potencia del cilindro, añadir la potenda del dlindro.

7) Alinear la tabla 1.0.

8) Al girar el disco esférico, agrega 5-0.250 paso hasta 1,0 gráfico y se puede leer, y la condidón de niebla se libera.

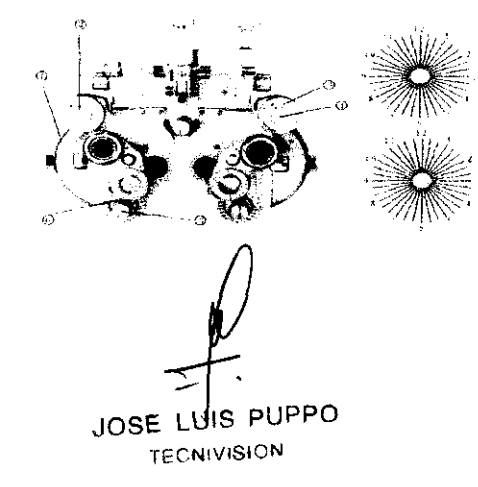

1) Disco esférico

2) Marcación esférica rápida y transmisión de energía

- 3) Escala de lentes auxiliares
- 4) El mando de lentes auxiliares
- 5) La perilla del cilindro de potencia
- 6) El mando del eje del cilindro

CHRISTLAN E. PAPABIAN K.

**FARMACEUTICO** RECTOR TECNICO M N. N° \ 3.373

### Test verde rojo

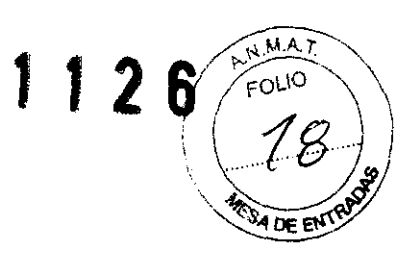

1) Alinee el cuadro verde, rojo.

2) Asegúrese de que tabla podría ver con más claridad, el anillo negro en el suelo de color rojo o el anillo negro en el suelo verde.

3) Si el anillo negro en el fondo rojo se podía ver con más claridad, agregue el S-0.250 girando el disco esférico.

4) Repetir item2), 3) hasta que el anillo negro en la tierra de color verde se puede ver un poco mejor.

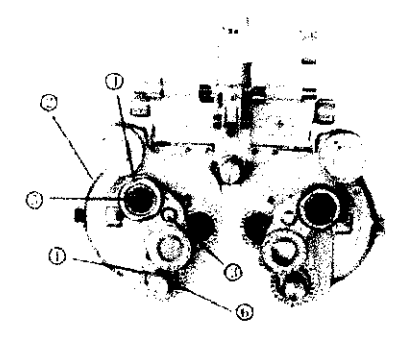

(I)Cvlinder axis knob (2)Spherical disk (3)Turret (4)(r055 cylinder knob (S)Cross cylinder (6)Cylinder axis indicator

#### Eje del cilindro

1) Alinear la tabla de puntos.

2) Al girar la torre, el conjunto de cilindro cruzado para alinearla ventana Pacientes.

3) Alinear el eje giratorio del cilindro cruzado con el indicador de eje del cilindro y hacer clic.

4) Gire el cilindro de cruzado girando el mando de cilindro cruzado y asegúrese de que la cara es mejor.

5) Hacia el punto rojo en la dirección de la cara claramente, de bloqueo del eje del cilindro de 150 con el mando de potenda del cilindro.

#### Cilindro de potencia

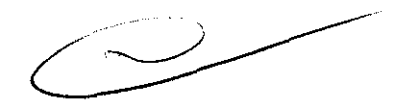

1) Alinear la tabla de puntos.

2) Al girar la torre, el conjunto de cilindro cruzado para alinear la ventana Pacientes.

3) Alinear la marca "P" en el dlindro cruzado con el indicador de eje del cilindro y hacer clic.

4) Oé la vuelta a la cruz cilindros girando el mando de cilindro cruzado y asegúrese de que la cara es mejor.

5) Si la cara alineada marca "P" hasta el punto rojo es mejor, es agregar la C-0.250 girando el mando de potencia del cilindro.

6) Si el aspecto es similar tanto ver, un cilindro de potencia precisa será determinada.

JOSE LUIS PUPPO **TECNWISION** 

**OHRISTIAN E. PAPASIAN K.**<br>FARMACEUTICO RECTOR TECNICO M N, Nº 13 523

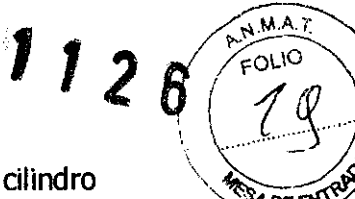

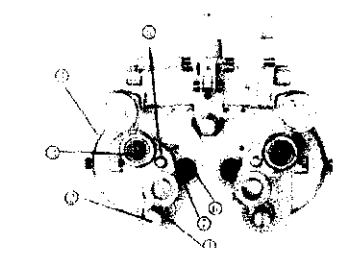

{2>Cylinder power k.nob (4)Spherical disk (6)P mark meron cylinder **5) Torreta** 

- 1) Indicador del eje del cilindro<br>(1) "1C~inder axis indicator (2) Perilla del cilindro de potencia
	-
- (3) Gruz perilla del cilindro
- (5)Turret 4) Disco esférico
	-
	- 6) marca P
	- 7) Cruz del cilindro

# Ámbito de medición de potencia

1) Alinear el cuadro verde, rojo.

2) Asegúrese de que tabla podría ver con más claridad, el anillo negro en el suelo de color rojo o el anillo negro en el suelo verde.

3) Si el anillo negro en el fondo rojo se pOdía ver con más claridad, agregue el 5- 0.250 girando el disco esférico.

4) Repetir item2), 3) hasta que el anillo negro en la tierra de color rojo se puede ver un poco mejor.

#### Verificación de la potencia

1) Asegúrese de que la mayor potencia visual, medición de la potencia visual con el fin de la tabla 0.1.

2) Si bien la alineación de la mayor potencia gráfica visual, agrega S 0,25 girando el disco esférico.

3) Si la pérdida de potencia visual, a su vez el disco esférico hacia atrás.

#### Verifique la potencia del ojo izquierdo

Gire el mando del lente auxiliar al ver la escala de lente auxiliar y establecer el ojo derecho. Volver a comprobación de agudeza visual, y luego continuar con la comprobación de la potencia.

#### Ambas pruebas de balance con los ojos

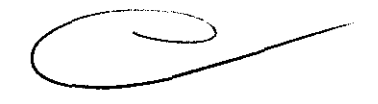

1) Ambos ojo se fusionan con la tabla de equilibrio.

2) Establezca "P" Polaroid en los ojos tanto girando el botón de lentes auxiliares de izquierda y derecha.

3) Girar el disco esférico de mejor ojo que mira y añade 0,250. Si el aspecto de ver llegar a ser similar, significa que los ojos izquierdo y derecho se fusionan para los que buscan equilibrio.

JOSE LUIS PUPPO

CHRISTIAN & PAPASIAN K **HMACEUTICO** TECNIVISION DIRECTOR TECNICO M,N. N° 13.323

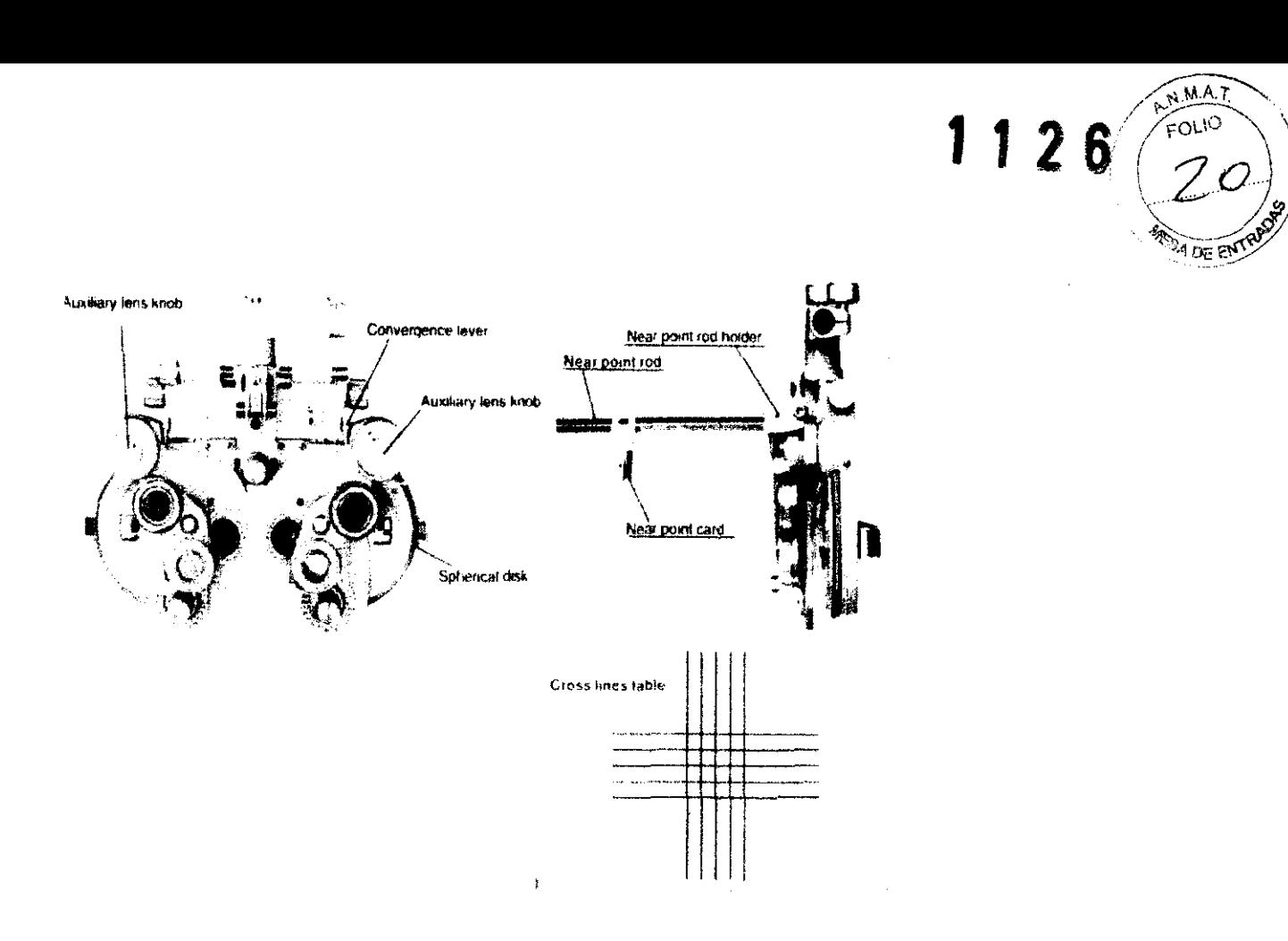

#### **Test de vision estereoscópica**

1) Alinear la tabla correcta visión estereoscópica.

2) Ajuste de las lentes auxiliares de izquierda y derecha para polaroid "P" por el giro de la perilla de la lente auxiliar.

3) Controlar la prueba de visión estereoscópica de la tabla de visión estereoscópica precisa. Si la visión estereoscópica no está disponible realizar el examen de la función binocular.

#### **Medición del punto cercano**

1) Baterías en el interior de la palanca de convergencia.

2) Establecer la barra de punto cerca de la cual se fija en el soporte de punto cercano.

3) Alinear la tabla de líneas de cruce de la tarjeta de punto cercano.

4) Si el paciente está por encima de 50 años de edad, agregue el S 1,00 O girando el disco esférico.

5) Fijar la tarjeta de punto cercano a la distancia más cercana (la distancia cerca del paciente).

6) Establecer el + 0,50 cilindro cruzado en ambas lentes auxiliares girando el botón de lentes auxiliares.

7) Al girar el disco esférico, agregue el S 0,25 cada una hasta que las líneas verticales y horizontales de ta tabla de líneas se cruzan.

JOSE LUIS PUPPO **TECNIVISION** 

CHRISTLAN E. PAPÀSIAN K.<br>FARMACEUTICO **DIRECTOR** TECNICO M\_N. Na 13.323

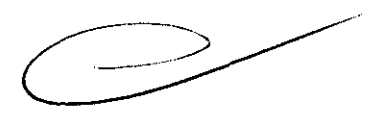

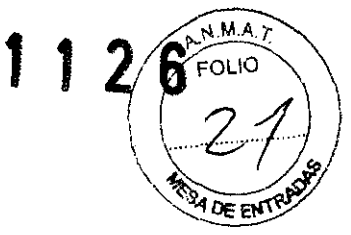

#### **Corrección de la distancia de vértice corneal**

Este instrumento está diseñado de forma que la distancia correcta entre el cristalino y la córnea vértice es 13.7Smm.

Si la distancia al vértice de la cornea no es la misma que nombró, corregir el poder mediante la aplicación de la tabla de corrección de la distancia.

La distancia al vértice de la cornea se puede confirmar al ver la distancia de vértice mirando la ventana.

Cuando la imagen de la córnea está en la línea de tiempo de la distancia al vértice de la cornea, que es la distancia designada.

(Esto tiene escalas en intervalos de 2mm.)

#### **Medición heterofória (horizontal maddox)**

- 1) Alinear una tabla de punto fijo.
- 2) Gire la perilla de la lente auxiliar, mientras que ve la escala auxiliar de la lente.
- 3) Establecer el Maddox, ojo horizontal derecho como "RMH" y el ojo izquierdo se abrió como "O".
- 4) Al girar la torreta, establecer el prisma giratorio en la ventana de Pacientes del ojo izquierdo.
- S) Establecer O en la escala de prisma giratorio en la dirección vertical.
- 6) Asegúrese de que el paciente podía ver como se muestra a continuación.
- 7) Si el paciente ve como por el dibujo de arriba, entonces gire el botón giratorio prisma para que el paciente puede ver de acuerdo con el esquema mostrado en el lado derecho.

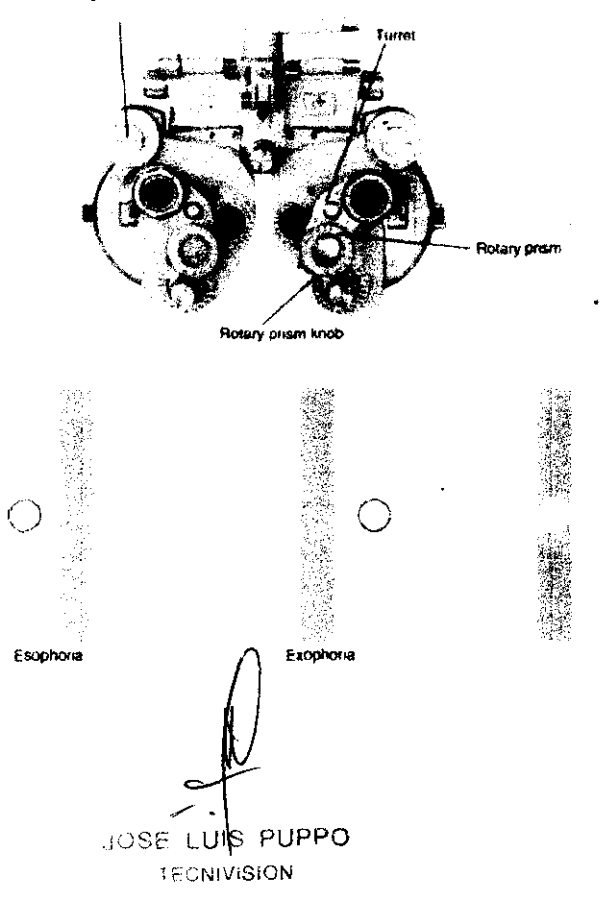

PASIAN K. ΈP CHRIS RMACEUTICO **olRECTOR** TECNICO M N. N° 13.323

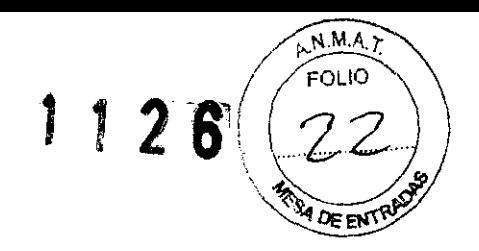

#### **Medición heterofória (dispersión prisma)**

1) Alinear la tabla de figuras en horizontal lineal.

2) Al girar la perilla de lentes auxiliares, hacen que el ojo derecho se abrió como "o" el ojo izquierdo y se mantiene a la dispersión del prisma como **"10** Al".

3) Al girar la torreta, establecer el prisma giratorio en la ventana de Pacientes del ojo izquierdo.

4) Establecer O en la escala de prisma giratorio en la dirección horizontal.

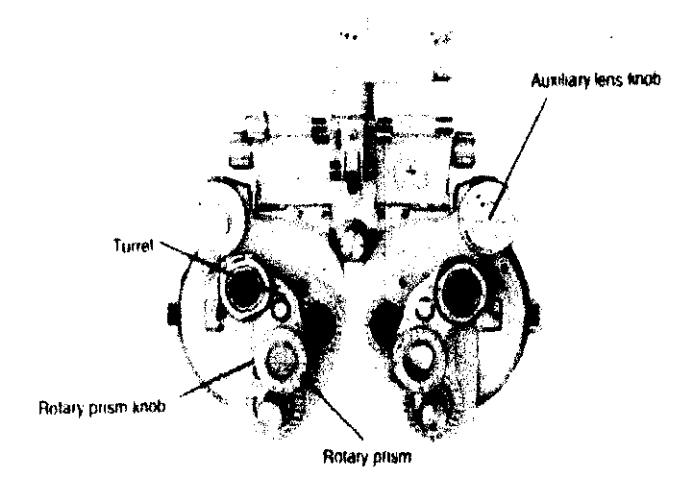

5) Asegúrese de que si ese paciente puede ver como se muestra en: -

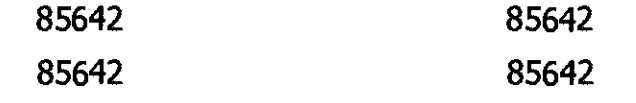

Hiperforia del ojo izquierdo

Hiperforia del ojo derecho

6) Si El Paciente puede ver como se mostró anteriormente, a continuación, gire la perilla giratoria y el prisma de hacer la correcdón de los bocetos anteriores, como se muestra en el boceto del lado derecho.

#### **Modelo UDR-700**

#### **Modo de prueba**

UDR-700 ofrece 6 tipos de modos de prueba para comparar directamente el resultado de prueba de auto concienzudamente con la tercera parte del resultado de prueba.

- Modo vacio (Modo de Inicio de Prueba de Visión): Es el modo de inicio de prueba de visión de UDR-700. Este es un modo temporal sobre el cual usted no puede verificar los resultados de prueba luego que se cambia el modo. Se recomienda cambiarto al modo SUB, luego que se inicia la prueba de visión.
- Modo UA (Modo de prueba de Visión Unaided): Esta es una prueba de visión sin ayuda. Presionando (M) botón (UA), usted puede cambiar otros modos dentro del modo UA.

JOSĒ

ÁSIAN K. CHRISTY<sub>M</sub>  $F = 64$ **DIRECTOR** TECNICO M.N, N° \ 3323

- Modo RK (Modo de prueba de Visión Automática): Este es un modo para guardar los resultados de prueba del Analizador Automático de Agudeza Visual. Luego de recibir la información del Analizador de Agudeza Visual, presione el botón (CARGAR) para guardar los resultados de prueba
- Modo LM (Modo Automático Medidor de lentes): es un modo para guardar los resultados de prueba del medidor de lentes. Luego reciba la información desde el medidor de lentes, presione el botón (CARGAR) para guardar los resultados del medidor de lente. Presione el botón (ULM) para cambiar otros en el modo LM (estimado a ser ofreddo).
- Modo SUB (Modo de prueba Visión Auto-conscious): Este es un tipo de modo de prueba de URD-700. Diferente del Modo Vacio, los resultados se muestran luego que se cambia el modo. Presione el botón (SUB) para cambiar otros en modo SUB.
- Modo FIN (Modo de Visión Prueba Prescripción): Sobre este modo, usted puede mostrar los resultados de la prescripción luego de la prueba de visión. Presione (FIN) para cambiar otros hacia este modo.

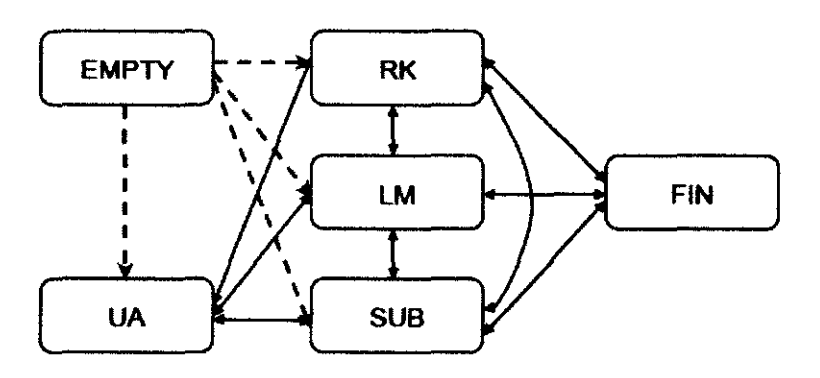

(Figura 11) Relación entre modos de URK-700

Separado con los modos de prueba, son ofrecidos los "Modo PRESET" y Modo OFFSET", relación de la colocación de estos lentes.

- Modo PRESET: Este modo funciona como sigue. Cuando el modo está configurado, los lentes puestos dentro del UDR-700 Cuerpo Ret. no son cambiados, aunque cambie el valor del cambio de campo. Cuando el modo esta desensamblado, este previene cualquier control de energía desde la interrupción de la prueba de acuerdo a los lentes de cambio, colocándolo en todos los lentes una sola vez. Este modo es desensamblado presionando los botones (SHIFT) y (SET) al mismo tiempo.
- · Modo OFF: Remueva los lentes auxiliares que están puestos en (Adición, Prisma y Lentes auxiliares) para explicar comparando la información al analizador.

#### **Prueba de Visión Cercana y Lejana**

 $N.M.A$ 

126 Four

La visión es dividida en visión cercana y visión lejana. La visión general significa visión cercana, y realmente este manual también trata la prueba de visión lejana para la mayoría de las/partes. Sin embargo, de acuerdo a los problemas de visión cercana se

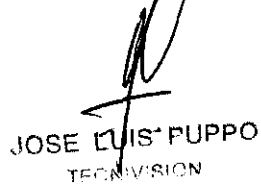

CHRISZLAN E. PAPASIAN K.

FARMACÉUTICO OIRE"CTOR TECNICO MN. Nº 13 323

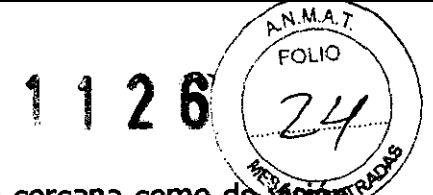

desarrollan más, UDR-700 soporto las pruebas tanto de visión cercana como de visions lejana.

- Para analizar la *visión* cercana, cambie el modo fijado presionando el botón *(FIN)* o ajuste solamente adición, mientras mantiene el modo visión presionando el botón (ADD). En caso un analizado esta casi calificado como presbiopia, encienda el modo (ADD) presionando el botón (ADD).
- En ambas maneras el Cuerpo Ref. del UDR-700 esta elevado al lado opuesto del analizado y para una prueba exacta, colóquelo en la información de la distancia de trabajo y la edad del analizado cuando usted realiza una prueba de visión cercana.
- Configure la información de distancia de trabajo

Usted puede ajustar el grado de elevación mientras verifica esto continuamente presionando (F4), o seleccionando fuera del rango 35cm a 70cm, presionando simultáneamente todos los botones (SHIFT), (F1) y (F5).

Fijar la información de la edad

Presionar el botón (F5) para cambiar la información de la edad. O la adición de acuerdo a la edad del analizado es aplicada automáticamente cuando el valor adición del CONFIG DEL SISTEMA, está fijado en YES.

Sobre el modo de visión cercana, colgar el mapa de visión cercana para analizar que tan lejos puede ver el mapa, y colocar en Adición cuando sea necesario.

#### **Interconexión con varios equipos analizadores de visión**

URK-700 puede interconectarse con varios equipos analizadores de visión con la unidad de red. Los medidores de lentes no operan siempre, debido este se aplica de aquí en adelante. Aquí hay algunos equipos de interconexión.

- Proyecto de plano. ACP-700
- <sup>o</sup>Analizador Automático de Visión: URK-700

#### **Operación básica**

UDR-700 opera con muchos diales y botones sobre el Panel de Operación. De otro lado, presionando al mismo tiempo los botones (SHIFT) y (ALT), un limitado número de botones ejecutan más funciones.

Botón (SHIFT)/(ALT): Botones (SHIFT) y (ALT), según lo mencionado anteriormente, expanden las funciones de los otros botones. Cuando usted presiona los botones (SHIFT) o (AL T) luego de encender el control de energía, usted puede ver las funciones ocultas de "FUNKEY". Cuando usted presiona el botón Cartilla en el centro del panel de operación, las funciones se vuelven diferentes de acuerdo al uso o no uso de las teclas expandidas. En el caso en que usted presione solamente el botón cartilla, este operará como una unida de prueba, y cuando usted presione junto los botones Cartilla y (SHIFT), esto cambiará solamente la cartilla. Usted también puede ejecutar la unidad de prueba del usuario presionando junto los botones Cartilla y (ALT).

JOSE LUS PUPPO **TECN VISION** 

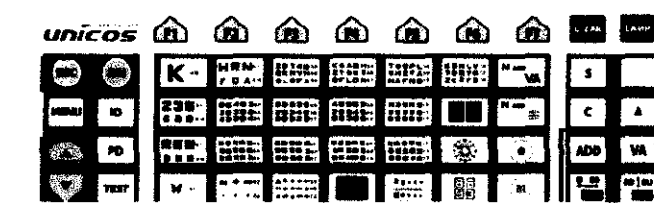

**HSTHAN E.** PAPASIAN K.<br>FARMACEUTICO ECTOR TECNICO M N. N° 13.323

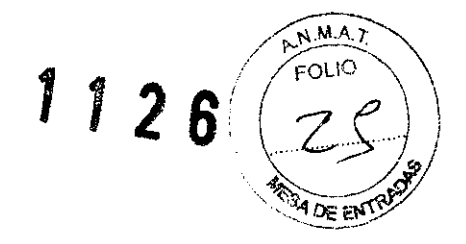

(Figura 22) SHIFT, ALT, ESC, EXE, Menú Shift, Mascara de cartilla, ADD y PRISMA

- Tecla flecha en el Área de Menú: Subir y bajar. Este también se usa para elegir el lado del menú desde el tablero del menú principal, o para cambiar cualquier contenido de CONFIG. SISTEMA.
- Teclas en el Área de Mascara: Este funciona como una máscara para mostrar parte de la cartilla, cuando se usan las letras, números o imágenes en ingles
- Botón (EXE): Una tecla de comando para ejecutar una cierta función.
- Botón (ESC): Un botón comando para cancelar una cierta función o su operación.
- Botón (SIBO), (BDSU), (ADD): En el caso de cambio de campo presionando uno de estos botones, cuando usted presiona el mismo botón nuevamente, el valor del campo se vuelve blanco a partir de amarillo, y " $\Box$  OFF" u "ADD OFF" aparece sobre la parte superior derecha de la pantalla. De lo contrario, ya que todos los lentes colocados como Prisma o modo Adición se perderán, esto es útil para explicar acerca del estatus antes y luego de colocarse los lentes comparativamente, y en detalle.
- Selección de Unidad de Prueba: Llama la lista de prueba presionando el botón (TEST), o eligiendo la unidad de prueba luego de "amar la lista de prueba presionando juntos los botones (SHIFT) y (TEST). y luego presionando el botón (EXE) o (F6) para ejecutar la unidad de prueba seleccionada.
- Verificación del Discernimiento del Analizado ID: Presione el botó ID, Y usted pOdrá ver el discernimiento de la identidad del analizado.

Sobre la parte inferior derecha de la pantalla. La ID del discernimiento del analizado se genera automáticamente de acuerdo al orden de la fecha de análisis y su corrida, y esto se vuelve la información básica cuando los resultados de análisis son llamados desde la base de datos.

- Modo Distancia convertir Largo/Corto: Presionar el botón (F/N) y este se convertirá de distancia corta, para la prueba de visión cercana. ~' del modo distancia larga a corta, y este automáticamente se elevará contra el modo
- Coloque  $\epsilon$ n el Prisma de Separación: Presione el botón (6 $\Delta$  BU), y la Base Superior  $6 \triangle$ se *f*instalará al lado derecho el ojo, mientras el botón (10 $\triangle$  BI) para la

IS PUPPO JOSETE **PECAIVISION** 

E. PAPABIAN K. **MACEUTICO OIRECTOR** TECNrcO M.N. N° 13.323

7. 6 instalación de la base In de los lentes 10  $\Delta$ , para el ojo izquierdo. (El prisminade.) Base-In es posiblemente añadido desde  $0\Delta$  a  $5\Delta$ , de acuerdo al ambiente del sistema)

 $\overbrace{N.M.A.7}$ 

 $FOMO$ 

1126

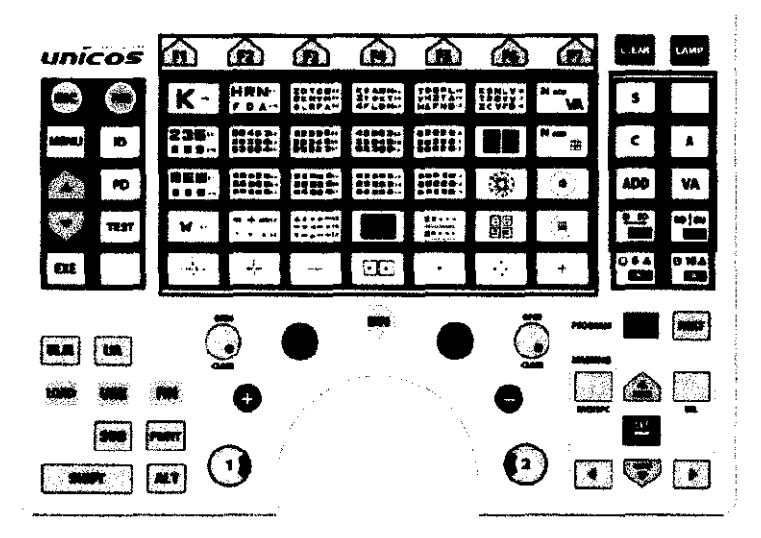

(Figura 23) FUNCKEY, CHART, FIELD

- Elección de CAMPO
	- Botón (S): Para elegir el campo de energía refractivo esférico.
	- Botón c: Para elegir el campo de visión distorsionada.
	- Botón (A): Para elegir el eje de la visión de campo distorsionada.
	- Botón (ADD): Para elegir el campo de Adición
	- Botón (VA): Para elegir el campo de visión.
	- Botón (BI BO): Para elegir el campo de prisma horizontal.
	- Botón (BD BU): Para elegir el campo de prisma vertical.
	- En el estado de de campo de visión distorsionada, cuando usted presiona al mismo tiempo los botones (ALT), la marca de visión distorsionada se convierten entre + y -. En caso de reinicio o inicialización, este retrocede a la marca de visión distorsionada designada sobre la CONFIG DEL SISTEMA.
- Botón FUNCKEY
	- Se usa para ejecutar la función FUNCKEY mostrada sobre la parte Inferior de la pantalla, o para elegir el incremento o disminución de la unidad cuando los valores del campo cambian.
	- Los botones están cargados con diferentes significados y función de acuerdo a cada modo, de tal manera que estos son útiles en el proceso de prueba de visión.
- Botón de elección de Chart JOSEत **PUPPO** ЛS **FECNIVISION**

E. PAPASIAN K. **DIST!** 

FARMACEUTICO **RECTOR TECNICO** M N. N° 13.3??

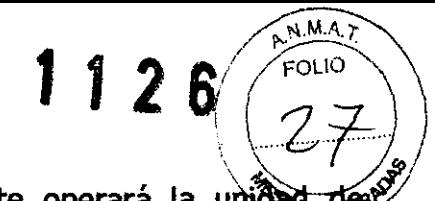

- Presione únicamente el botón "Chart Choice", y este operará la unida<br>prueba.
- Presiónelo con el botón (SHIFT) al mismo tiempo, y este solamente cambiará la imagen de la cartilla para la prueba VA.
- Presiónelo con el botón (ALT) al mismo tiempo, y este ejecutará la unidad de prueba definida por el usuario.
- Base de datos de inicialización.
	- Presione el botón (CLEAR), y se inicializara toda la base de datos a la mitad de la Prueba de Agudeza Visual.
	- Presione juntos los botones (SHIFT) y (CLEAR), y la base de datos del modo actual será inicializada.
- Guardar la energía compulsoria.
	- Presione el botón (LAMP) para apagar la energía de la lámpara de Cartilla de proyección. Para encender la lámpara nuevamente, presione el botón "Elección de Cartilla"
	- Presione junto los botones (SHIFT) y (LAMP), y la se ejecutará el almacenamiento de energía compulsoria sobre el panel de operación. Para salir de de este almacenamiento de energía compulsoria, gire el dial o presione cualquier botón sobre el panel de Operación.
- Lee la información de la base de datos y cambia el Modo de Prueba.
	- Presione el botón (LOAD) y elija un grupo entre la base de datos RK 40EA, base de datos LM 40EA y la base de datos de prueba de visión auto consciente 40EA, elija y dibuje una base de datos obtenida a partir de prueba pasada, con las 10 discernidas de los analizados del grupo.

Presione juntos (SHIFT) y uno de los botones (URK), (ULM) o (FIN) para obtener la base de datos acerca de las pruebas directas de visión de los grupos, sin ningún proceso de elección de grupo

- Presione el botón (UA), (URK), (ULM), (SUB) o (BIN) para cambiar el modo de prueba.
	- > Botón (UA): Modo de prueba de visión Unaided.
	- > Botón (URK): Modo de prueba de visión automática.
	- > Botón (ULM): Modo de medidor de lente automático.

 $\Rightarrow$ 

- > Botón (SUB): Modo de prueba de visión auto-consciente.
- $\geq$  Botón (FIN): Modo prescripción.

• er programas <sup>JOSE</sup> Luk TECNN SION PUPPO.

CHEISTANE. PAPASIAN K.

**BECTOR TECNICO** M\_N. N° 13.3?::

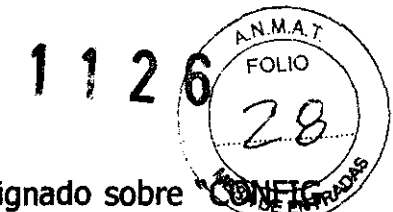

- Presionar el botón (START) para correr el programa designado sobre "COM SISTEMA".
- Presionar junto los botones (SHIFT) y (START) y elija un programa para correr, entre la lista.
- Presionar el botón (NEXT) para ir al proceso de prueba siguiente, y presione junto los botones (SHIFT) y (NEXT) para regresar al proceso de prueba previo.
- Modo menú
	- Puede verificar los resultados de prueba e instalar el sistema ambiental. Edita el programa definido por el usuario, la unidad de prueba definida por el usuario y los mensajes.
	- Elija y coloque en los lentes auxiliares.
- cambio de los valores de campo.
	- Gire el dial o presione el botón  $(+)$  o  $(-)$  para elegir el valor deseado de campo.
	- Usándolo con el botón (SHIFT), use varios valores incrementados o disminuidos.
- Ejecución de cilindro cruzado
	- Presione (1) o (2) para iniciar la prueba de cilindro cruzado. Cilindro cruzado es inicializado con el modo que esta designado por el "CONFIG SISTEMA".
	- En el caso del modo Jackson, gire sobre el dlindro cruzado a cualquier presión del botón (1) o (2).
	- Presione juntos los botones (ALT) y relativa "FUNCKEY", para cambiar el modo de dlindro cruzado. En caso de re-inicialización o inicialización, este regresara al modo cilindro cruzado, el cual esta designado por "CONFIG SISTEMA".
- Elección de ojo
	- Presione el botón (R), (L) o (BIN) para elegir el ojo de prueba.
	- Presione juntos el botón (SHIFT) y uno de los botones ® o (L), para girar el ojo dominante, y debe aparecer la marca (O) de ojo dominante.
- Impresión

- Presione el botón (PRINT) para imprimir los resultados sobre el papel. Los resultados de prueba incluyen uno a partir de la maquina externa, están disponibles para ser impresas.
- Luego de terminar la impresión, usted puede guardar el resultado de prueba en la bas de datos, o inicializar el resultado de prueba automáticamente.

**JUNE LUIS PUPPO TECNIVISION** 

NE. PAPASIAN K. QHI(123-b) p'ARV\ACl!:lJT!CO

RECTOR T<sup>ri</sup>nico<br>M.N. Nº 1350 P

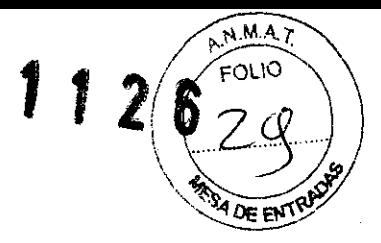

- Abrir y cerrar la ventana de prueba.
	- Abrir y cerrar la ventana de prueba para la prueba de visión.
	- Presionar juntos el botón (SHIFT) y el lado izquierdo/derecho (ABRIR/CERRAR), para colocar los lentes de prueba en el agujero del Pin.

#### Operación de Prigramas Básicos

UDR-700 permite una prueba de agudeza visual más conveniente y más rápida con 1 Programa definido por el sistema y 11 Programas definidos por el usuario.

#### Comienzo del programa básico definido por el usuario

Encienda la caja de unión del UDR-700 y espere hasta que el sistema se inicialice. Para una prueba conveniente, inicie luego de cambiarlo en el modo (SUBJ) sobre la pantalla principal. Presione la tecla (START) para operar el Programa Definido por el usuario.

Presione las tecla (SHIDT) y (START) al mismo tiempo para ir al menú elección de programa sobre el lado izquierdo, o usted puede elegir STANDARD aquí y presionar la tecla (EXE) para operar al mismo tiempo. Cuando inicia el programa definido por el Usuario, usted puede ver el nombre y la marca del programa actual, el cual es "STANDARD" y "1/17" en el momento, sobre la parte de la derecha de la pantalla.

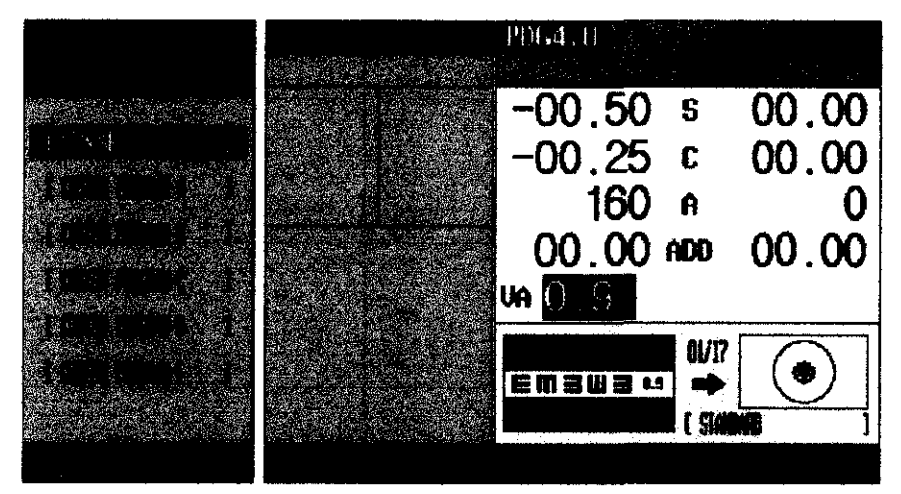

(Figura 52) Elección y Operación del Programa STANDARD

### Pruebas de Unidad

UDR-700 soporta 29 pruebas de unidad de sistema en total.

La lista de las pruebas de la unidad de sistema está disponible presionando el botón [TEST] y [Fl] en ese orden, y usted podrá operar las funciones de pruebas de la unidad del sistema presionando el botón [EXE] ó [F6].

### Resultados e Impresión

Los resultados de las pruebas del UDR-700 están disponibles sobre la pantalla ó sobre papeles impr

JOSE LUIS PUPPO **TECNIVISION** 

CHRISTIAN E. PAPASIAN K. DIRECTOR TECNICO M\_N. N° 13.323

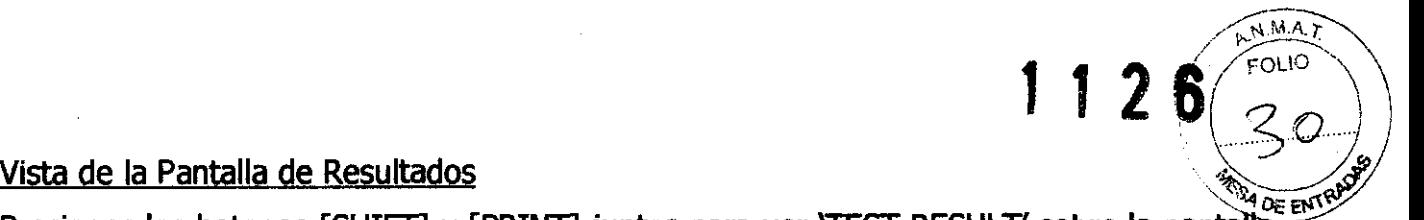

Presiones los botones [SHIFT] y [PRINT] juntos para ver 'TEST RESULT' sobre la pantal Usted puede dividir los resultados como Resultados de Visión Lejana y Resultados de Visión Cercana, y puede Imprimirlos directamente sobre papeles, presionando los botones [F6] ó [PRINT].

#### Impresión papeles

Presione [PRINT] para imprimir los resultados en papeles. Sobre 'SYSTEM CONFIG,' si la lista previa ha sido fijada como YES, lo previamente mencionado 'TEST RESULT' deberá ser operado. Para imprimir los resultados, presione [PRINT] ó [F6]. Si se supone que lo impreso en papeles sólo después de todas las pruebas hechas, eso toma mucho tiempo y mucho papel, para completar la impresión.

Debido a que se ofrecen varias opciones relacionadas con 'SYSTEM CONFIG, ahorro en el tiempo de impresión y de papel es posible si se ajusta sólo los resultados designados.

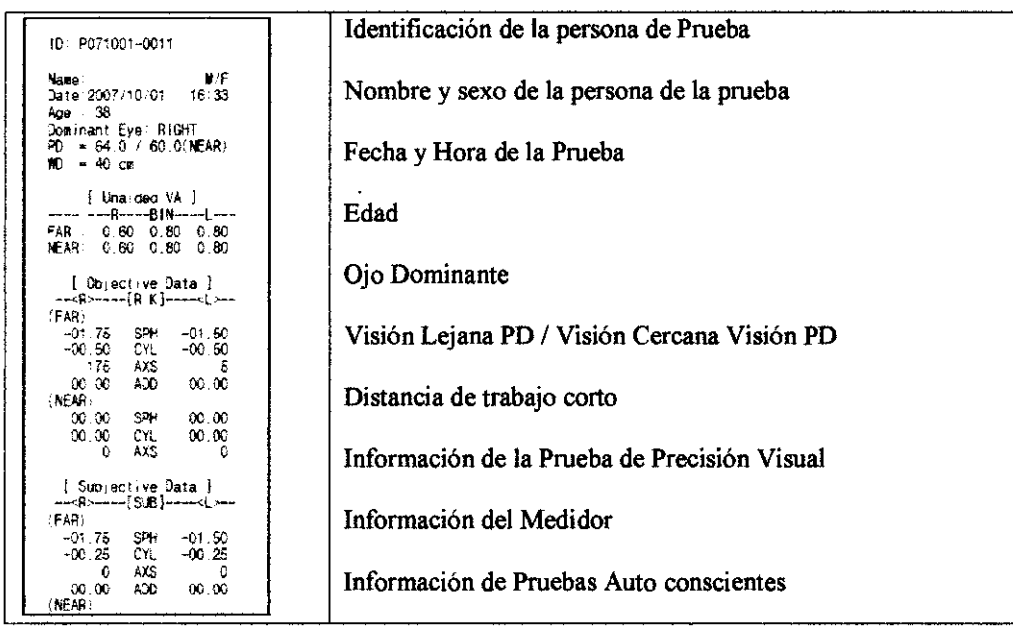

CHRISTIAN E. PAPASIAN K.<br>FARMACEUTICO DIRECTOR TECNICO M.N. N° 13.323

JIS PUPPO JOSE LI **TECNIVISION** 

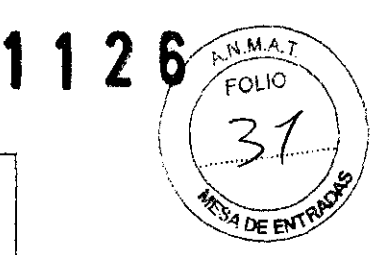

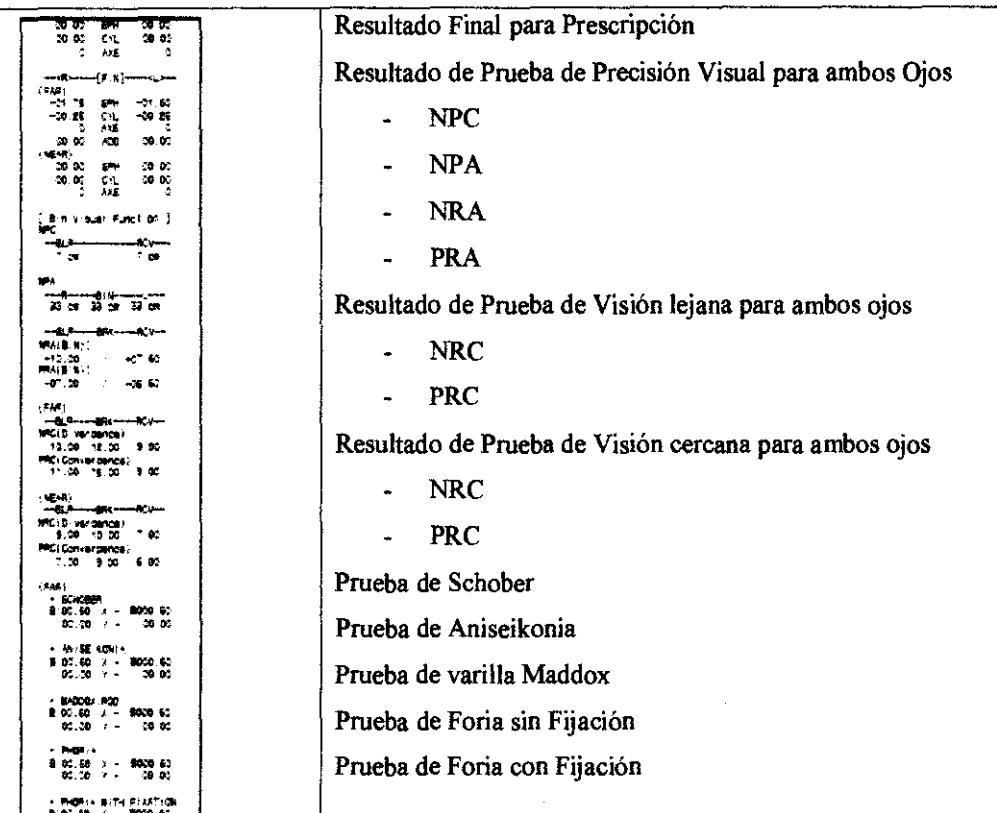

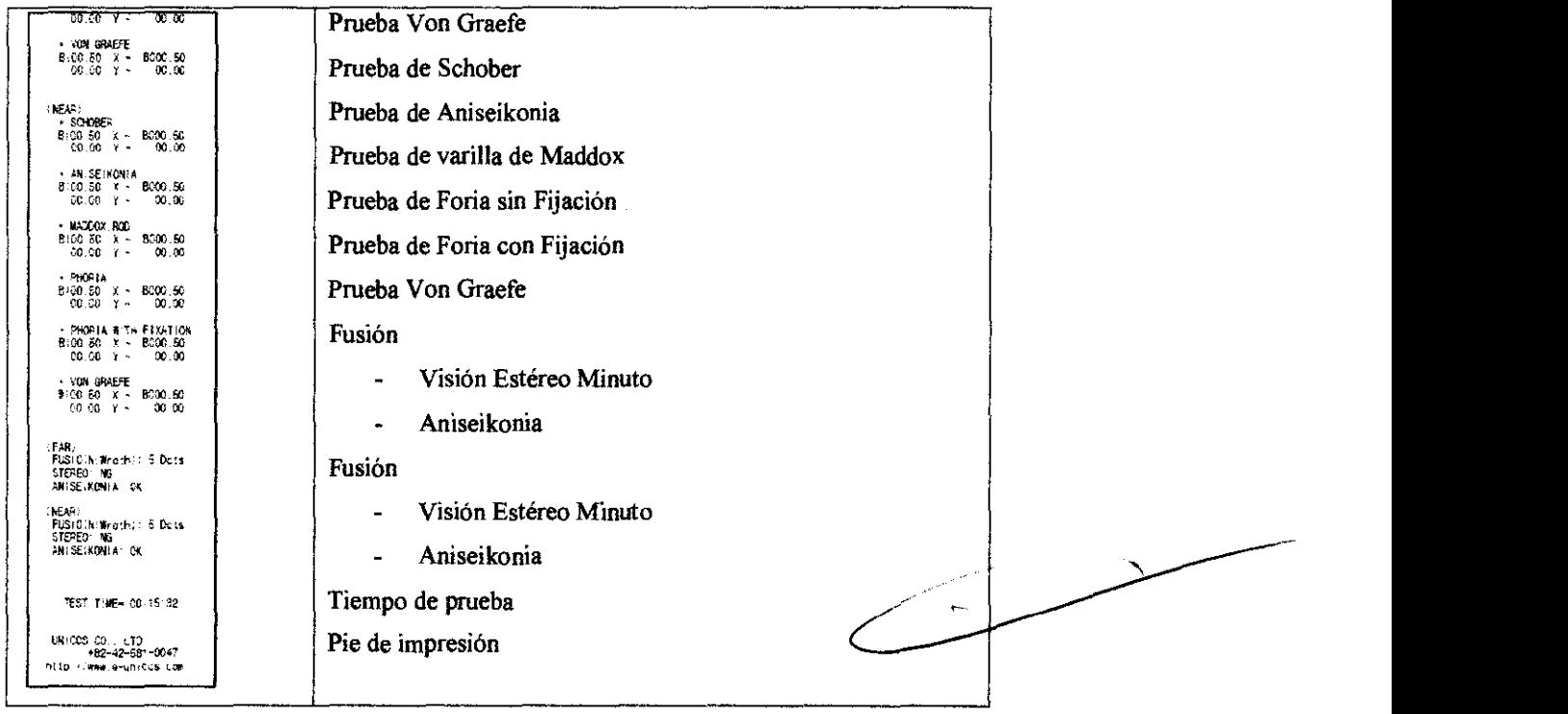

### **ADVERTENCIAS Y PRECAUCIONES**

• Las descargas electromagnéticas a partir de los teléfonos móviles, aparatos Inalámbricos pueden ocasionar malfuncionamiento de este equipo. Por favor mantenga alejado cualquier instrumento que pueda influenciar el funcionamiento de este refractómego digital.

JUSE TUIS PUPPO TELNIVISION

CHAISTIAN E. PAPASIAN K. DIRECTOR TECNICO M N, N° \3\_???

- Por favor mantenga la temperatura a  $10^{\circ}$ C 40 $^{\circ}$ C y la humedad a 30% 75% una operación apropiada.
- Tenga cuidado de cargar un choque excesivo o vibración a este equipo.
- La luz externa puede influenciar el resultando de prueba. Use este en un ambiente de prueba apropiado.
- Mantenga las lentes siempre limpias, ya que la suciedad de las lentes puede influenciar el resultado de la prueba. Por favor verifique el estado de las lentes esencialmente antes de usar.
- Un choque puede dañar el interior y el exterior del producto. Por favor manipúlelo con cuidado.
- Para trasladar este instrumento, cuelgue el soporte de la parte superior del equipo, o sostenga en los brazos la parte izquierda y derecha de la parte posterior de éste.
- No coloque el instrumento apoyando sobre la parte frontal, ni lo trate violentamente. Tampoco toque la ventana del paciente con las manos.
- Cubra el instrumento con la cubierta de protección cuando no se usa.
- Por favor no coloque el instrumento en un lugar húmedo o polvoriento.
- Los dispositivos giratorios pueden ser girados hacia ambos lados. Pero si no se usan, no los trate violentamente.

# **LIMPIEZA**

carcaza exterior

Umpiar con jabón suave yagua, no rodar directamente sobre la unidad.

#### carcaza interna

Umpiar con paño suave, libre de pelusa.

#### Pantalla

Umpiar, solo si es necesario, con un cepillo seco de Pelo de camello.

 $1 1 2 6$  FOLIO

 $(32)$ 

 $P$ 

NE, PAPABIAN K. (IRTJ ARMACEUTICO

RECTOR TECNICO M N N 0 13 723